### Installing Coban DVMS

1. Access the file "DVMS Client Setup" from the server.

Example: \\cbsdvms1\coban\clientsetup\dvms\xpclient\DVMS Client Setup

| :bsdvms1 → coban → clientsetup → dvms → xpclient |                    |               |           |  |
|--------------------------------------------------|--------------------|---------------|-----------|--|
| folder                                           |                    |               |           |  |
| Name                                             | Date modified      | Туре          | Size      |  |
| _install                                         | 12/13/2012 2:45 PM | Text Document | 1 KB      |  |
| _installold                                      | 7/20/2012 11:27 AM | Text Document | 1 KB      |  |
| 🕄 clientinstall                                  | 3/19/2008 12:45 PM | Application   | 112 KB    |  |
| 🚽 🕼 cobandvdvideosetup                           | 7/29/2010 2:56 PM  | Application   | 15,814 KB |  |
| 🕼 cobanirsetup                                   | 1/3/2011 4:03 PM   | Application   | 3,673 KB  |  |
| 🛃 dpmsetup                                       | 10/26/2010 4:36 PM | Application   | 3,531 KB  |  |
| 🖞 🛃 DVMS Client Setup                            | 6/4/2010 5:00 PM   | Application   | 11,621 KB |  |
| 🛃 dvmsclientsetup                                | 8/1/2011 10:26 AM  | Application   | 11,621 KB |  |
| 🐙 InterviewRoomClientSetup                       | 4/22/2011 2:00 PM  | Application   | 1,478 KB  |  |
| 避 mdac_typ                                       | 1/16/2004 2:35 PM  | Application   | 5,320 KB  |  |
|                                                  |                    |               |           |  |

2. Right click "DVMS Client Setup" and run as administrator to ensure access.

| osdv | /ms1 ► coban I       | → clientsetup → dvms → xpcl  | ient               |               |           |
|------|----------------------|------------------------------|--------------------|---------------|-----------|
| Bur  | n New folder         | r                            |                    |               |           |
| •    | Name                 | *                            | Date modified      | Туре          | Size      |
|      | 📋 _install           |                              | 12/13/2012 2:45 PM | Text Document | 1 KB      |
|      | 📄 _installold        |                              | 7/20/2012 11:27 AM | Text Document | 1 KB      |
|      | 🖏 clientinstal       | I                            | 3/19/2008 12:45 PM | Application   | 112 KB    |
|      | 🛃 cobandvdv          | ideosetup                    | 7/29/2010 2:56 PM  | Application   | 15,814 KB |
| L    | 🛃 cobanirsetu        | qu                           | 1/3/2011 4:03 PM   | Application   | 3,673 KB  |
| L    | 🛃 dpmsetup           |                              | 10/26/2010 4:36 PM | Application   | 3,531 KB  |
| L    | 🛃 DVMS               | Open                         | М                  | Application   | 11,621 KB |
| L    | 🛃 dvmse 📷            | Run as administrator         | AM                 | Application   | 11,621 KB |
|      | 🛃 Intervi            | Troubleshoot compatibility   | PM                 | Application   | 1,478 KB  |
|      | 🚰 mdac <sub> 😳</sub> | Scan with Panda Endpoint Pro | tection PM         | Application   | 5,320 KB  |

3. Follow the steps to the Coban DVMS set up. Click next to proceed to the License Agreement.

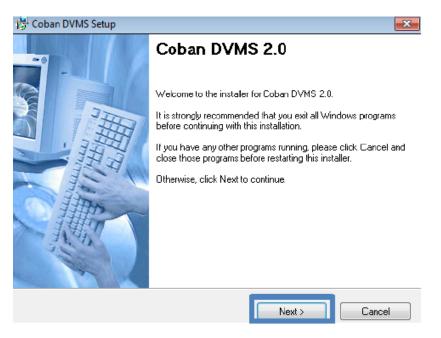

4. Read and accept the License agreement by clicking on the option "I agree to the terms of this license agreement" followed by clicking "Next".

| 👼 Coban DVMS Setup                                                                                                    | x |
|----------------------------------------------------------------------------------------------------|---|
| License Agreement Please read the license agreement below and click Next to continue.                                                                                                    | 1 |
| IMPORTANT - READ CAREFULLY: This End-User License Agreement is a legal agreement between you and Coban Research and Technologies for the software product. The software product includes computer software, the medias belonging to any other usage of this software product, you agree to the terms of this agreement. If you do not agree to the lerms of this agreement, you are not allowed to use or copy this software product. Further you are engaged to remove the software product from you computer. |   |
| icense. This limitation applies only to registered versions; unregistered versions can<br>be installed on any number of machines.                                                                                                    |   |
| I agree to the terms of this license agreement                                                                                                    |   |
| I do not agree to the terms of this license agreement                                                                                                    |   |
| < Back Next > Cancel                                                                                                    |   |

5. Enter in the name for the DVMS setup.

| 🙀 Coban DVMS Setup                                                         | 8      |
|----------------------------------------------------------------------------|--------|
| User Information<br>Enteryour user information and click Next to continue. |        |
| Name:                                                                      |        |
| Coban                                                                      |        |
|                                                                            |        |
|                                                                            |        |
|                                                                            |        |
|                                                                            |        |
|                                                                            |        |
| < Back Next >                                                              | Cancel |

6. Change the install destination to the HDD of the Rimage system. Example *D*:\*Program Files* (*x86*)\*DVMS* instead of *C*:\*Program Files* (*x86*)\*DVMS* 

| 🎁 Coban DVMS Setup                                                                 | <b>*</b>                                                                                       |
|------------------------------------------------------------------------------------|------------------------------------------------------------------------------------------------|
| Installation Folder<br>Select an installation lolder and click                     | Next to continue.                                                                              |
| The software will be installed in the fr<br>either type in a new path, or click Ch | Ider listed below. To install to a different folder,<br>ange to browse for an existing folder. |
| Lestall Coban DVMS to:<br>DP Program Files (x86)\DVMS                              | Change                                                                                         |
| Space required on drive:<br>Space available on selected drive:                     | 23.1 MB<br>318616 MB                                                                           |
| [                                                                                  | < Back Next > Cancel                                                                           |

7. Select the shortcut folder for the DVMS setup. Default is named "Coban DVMS".

| 行 Coban DVMS Setup                                                                                                    | ×      |
|----------------------------------------------------------------------------------------------------|--------|
| Shortcut Folder<br>Select a shortcut folder and click Next to continue.                                                                      |        |
| Setup will add shortcut icons to the folder indicated below. If you do default folder, you can either type a new name, or select an existing |        |
| Shoteut Folder<br>Coban DVMS                                                                                                    | -      |
|                                                                                                    |        |
|                                                                                                    |        |
|                                                                                                    |        |
| < Back Next >                                                                                                    | Cancel |

8. Click "Next" to proceed with the installation. Verify that the destination is to the HDD of the Rimage DVD Burner.

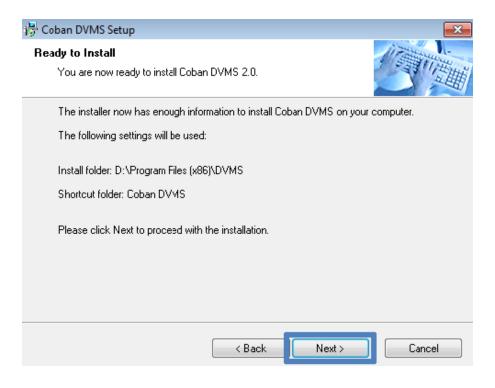

9. Wait for the installation to complete.

| 🚏 Installing Files                                         | X      |
|------------------------------------------------------------|--------|
| Installing Files<br>The program files are being installed. |        |
| Please wait while the necessary files are installed.       |        |
| Installing<br>C:\Windows\system32\RICHTX32.0CX             |        |
|                                                            | Cancel |

10. "Coban DVMS" setup is complete

#### Installing cobandvdvideosetup

1. Access the file "cobandvdvideosetup" from the server.

Example: \\servername\coban\clientsetup\dvms\xpclient\DVMS Client Setup

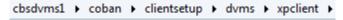

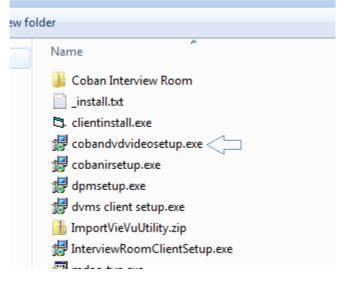

2. Right click "cobandvdvideosetup" and run as administrator to ensure access.

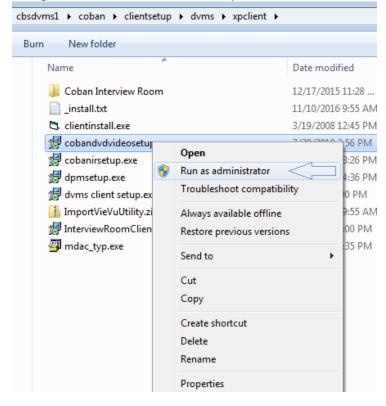

3. Follow the steps to the Coban DVMS set up. Click next to proceed to the License Agreement.

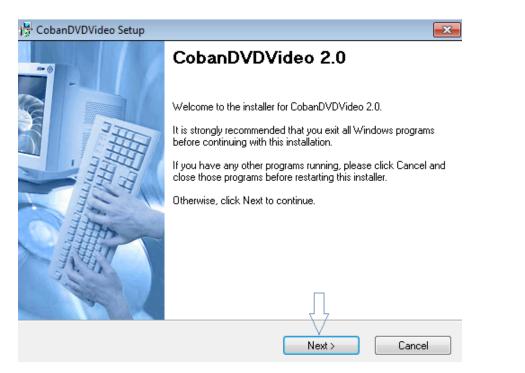

4. Read and accept the License agreement by clicking on the option "I agree to the terms of this license agreement" followed by clicking "Next".

| 📸 CobanDVDVideo Setup                                                                                                    |
|----------------------------------------------------------------------------------------------------|
| License Agreement Please read the license agreement below and click Next to continue.                                                                                                    |
| IMPORTANT - READ CAREFULLY: This End-User License Agreement is a legal agreement between you and Coban Research and Technologies for the software product. The software product includes computer software, the medias belonging to it, printed materials and electronic documentation. With installing, copying or any other usage of this software product, you agree to the terms of this agreement. If you do not agree to the terms of this agreement, you are not allowed to use or copy this software product. Further you are engaged to remove the software product from you computer. |
| You are allowed to install and use one copy of the software product per purchased license. This limitation applies only to registered versions; unregistered versions can be installed on any number of machines.                                                                                                    |
| I agree to the terms of this license agreement                                                                                                    |
| I do not agree to the terms of this license agreement                                                                                                    |
| < Back Next > Cancel                                                                                                    |

### 5. Enter Name and Company and click on NEXT

| 👘 CobanDVDVideo Setup                                     |                     |        | ×      |
|-----------------------------------------------------------|---------------------|--------|--------|
| User Information<br>Enter your user information and click | k Next to continue. |        |        |
|                                                           |                     |        |        |
| Name:                                                     |                     |        |        |
| Coban                                                     |                     |        |        |
| Company:                                                  |                     |        |        |
| Coban                                                     |                     |        |        |
|                                                           |                     |        |        |
|                                                           |                     |        |        |
|                                                           |                     |        |        |
|                                                           |                     |        |        |
|                                                           |                     | -7-    |        |
|                                                           | K Back              | Next > | Cancel |

6. Change the install destination to the HDD of the Rimage system. Example D:\Program Files (x86)\DVMS instead of C:\Program Files (x86)\DVMS

| the second second second second second second second second second second second second second second second se |                   |
|----------------------------------------------------------------------------------------------------|-------------------|
| nstallation Folder<br>Select an installation folder and click Next to                                           | continue.         |
| The software will be installed in the folder liste<br>either type in a new path, or click Change to I           |                   |
| Lostall Coban DVMS to:                                                                                          |                   |
| D: Program Files (x86)\DVMS                                                                                     | Change            |
|                                                                                                    |                   |
| Space required on drive:                                                                                        | 23.1 MB           |
| Space available on selected drive:                                                                              | 318616 MB         |
|                                                                                                    |                   |
| < Ba                                                                                                    | ack Next > Cancel |
|                                                                                                    |                   |

7. Click "Next" to proceed with the installation. Verify that the destination is to the HDD of the Rimage DVD Burner.

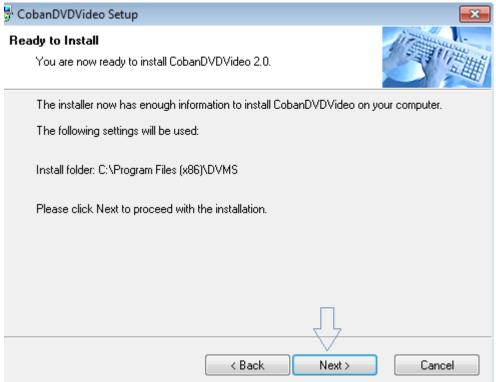

### 8. Installation is complete

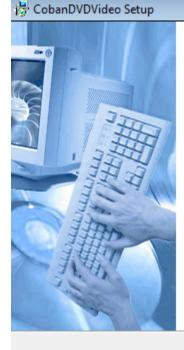

## CobanDVDVideo Installed Successfully

x

Setup is complete and your software is now installed.

Finish

Thank you for choosing CobanDVDVideo 2.0.

Please click Finish to exit this installer.

### **Configuring Rimage 5410N in BO Client**

1. Launch "BO Client" from the Coban DVMS folder.

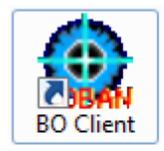

2. Log into BO client with an administrator account.

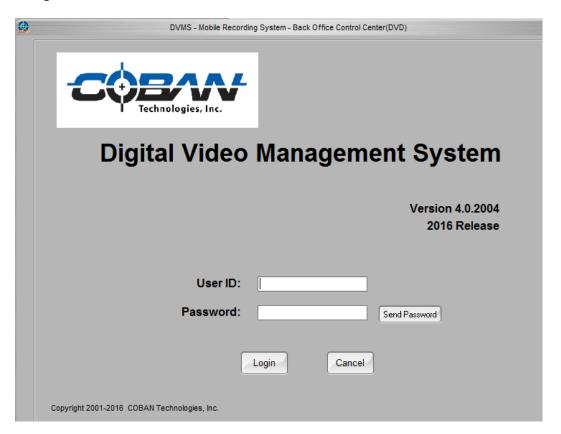

3. Select "Setup"  $\rightarrow$  "AutoDVD Burner Setup"

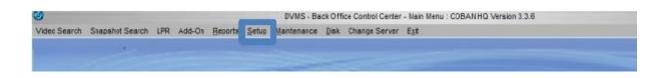

4. In the "AutoDVD Burner Setup" window, select "Add New" to add a new DVD burner.

| AutoDVD Burner Setup |              | $\Theta \Theta \Theta$ |
|----------------------|--------------|------------------------|
| Burner Details       |              |                        |
| Burner Name:         | 5410N_TechRM |                        |
| Vendor:              | Rimage       | \$                     |
| Burner Model:        | 5410N        |                        |
| IP Address:          | 172.17.1.125 |                        |
| Number of Drives:    | 2            |                        |
| 🗹 Is Active          |              |                        |
|                      |              |                        |
|                      |              |                        |
| Add New Save         | Delete       | Exit                   |

5. After selecting "Add New", fill in the correct values for each field. NOTE: IP address is found by going to the command prompt and typing the command "ipconfig" and using the value for "IPv4 Address" of the DVD burner.

| <b>u</b> .                                           | AutoDVD Burner Setup       | $\Theta \Theta \Theta$ |
|------------------------------------------------------|----------------------------|------------------------|
| AutoDVD Burners                                      | Burner Details             |                        |
| 2000i_Tech 172.17.1.126<br>5410N_TechRM 172.17.1.125 | Burner Name:               |                        |
| Bravo_TechRM 172.17.4.102                            | Vendor:                    | •                      |
|                                                      | Burner Model:              |                        |
|                                                      | IP Address:                |                        |
|                                                      | Number of Drives: 1        |                        |
|                                                      | ☑ Is Active                |                        |
|                                                      | Add New Save Delete Cancel | Exit                   |

Administrator: C:\Windows\system32\cmd.exe

6. Go to the server directory followed by \Videos\ftpvideos\AutoDVD (Example:

\\CBSDVMS1\Videos\ftpvideos\AutoDVD) and create a new folder with an underscore followed by the "Burner Name". (Example: The folder name is "\_5410N\_TechRM" and the Burner Name is "5410N\_TechRM")

### Install the "AutoDVDR" services with "AutoDVDRX64Setup".

NOTE: The files are found in X:\ReferenceDoc\Coban products\current release\software\DVMS v3\Fullv.3.4\CD\AutoDVD\AutoDVDR\x64 NOTE: Right click on each executable and "Run as administrator"

### 1. **Figure 1**: *X*:\*ReferenceDoc*\*Coban products*\*current release*\*software*\*DVMS v*3\*Fullv*.3.4\*CD*\*AutoDVD*\*AutoDVD*\*x64*

| X Drive (X:) 	 R | eferenceDoc 🔸 Coban products 🕨 current releas | e ▶ software ▶ DVM | S v3 ▶ Fullv.3.4 ▶ Cl | D 🕨 AutoDVD | ► AutoDVDR ► x64 |
|------------------|-----------------------------------------------|--------------------|-----------------------|-------------|------------------|
| Burn New fo      | older                                         |                    |                       |             |                  |
|                  | Name                                          | Date modified      | Туре                  | Size        | File version     |
|                  | 🛃 AutoDVDRX64Setup.exe                        | 12/21/2012 11:08   | Application           | 15,805 KB   | 6.0.1.4          |
| c                |                                               |                    |                       |             |                  |

×

# 2. During the setup, Change the install destination to D:

| 1.                                                                                  |                      |        |
|-------------------------------------------------------------------------------------|----------------------|--------|
| Installation Folder<br>Select an installation lolder and click N                    | lext to continue.    |        |
| The software will be installed in the fold either type in a new path, or click Char |                      |        |
| Install Coban DVMS to:                                                              |                      |        |
| D‡ Program Files (x86)\D∨MS                                                         |                      | Change |
| Space required on drive:<br>Space available on selected drive:                      | 23.1 MB<br>318616 MB |        |
|                                                                                     | < Back Next >        | Cancel |

### 3. Proceed and complete the installation.

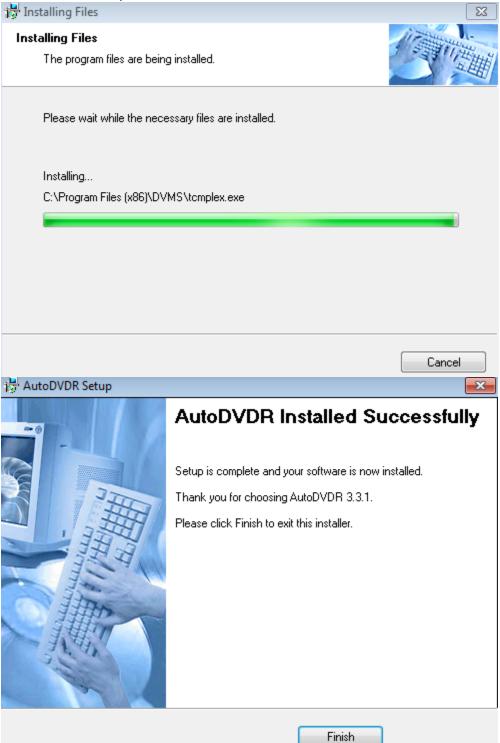

### 4. Figure 2: X:\ReferenceDoc\Coban products\current release\software\DVMS v3\Fullv.3.4\CD\AutoDVD\AutoDVDR Installing AutoDVDR Service

| urn New folder                        |                    |                    |          |             |
|---------------------------------------|--------------------|--------------------|----------|-------------|
| Name                                  | Date modified      | Туре               | Size     | File versio |
| 퉬 x64                                 | 5/6/2016 11:00 AM  | File folder        |          |             |
| 🖏 AutoDVDImager.exe                   | 2/4/2016 12:42 PM  | Application        | 164 KB   | 3.4.0.6     |
| AutoDVDR.exe                          | 10/5/2015 8:14 AM  | Application        | 40 KB    | 3.4.0.15    |
| AutoDVDR.exe.config                   | 2/18/2015 4:12 PM  | CONFIG File        | 3 KB     |             |
| 🛃 AutoDVDRServiceSetup.msi            | 7/12/2012 1:06 PM  | Windows Installer  | 491 KB   |             |
| 🔂 AutoDVDRSetup.msi                   | 6/27/2012 3:58 PM  | Windows Installer  | 9,158 KB |             |
| Coban.AutoDVD.BLL.BusinessObjects.dll | 10/5/2015 8:14 AM  | Application extens | 21 KB    | 3.4.0.15    |
| Coban.AutoDVD.BLL.Facade.dll          | 10/5/2015 8:14 AM  | Application extens | 140 KB   | 3.4.0.15    |
| 🚳 Coban.AutoDVD.DAL.dll               | 10/5/2015 8:14 AM  | Application extens | 23 KB    | 3.4.0.15    |
| cobanDVDLabelEx.btw                   | 2/5/2013 11:01 AM  | BTW File           | 29 KB    |             |
| 📄 cobanMergeEx.txt                    | 11/15/2012 4:49 PM | Text Document      | 1 KB     |             |
| 🔯 setup.exe                           | 6/27/2012 3:58 PM  | Application        | 418 KB   | 10.0.30319  |

# 5. During the setup, Change the install destination D:\ and select Everyone and click on NEXT

| 😸 AutoDVDRService                                                                |                                    |                                |
|----------------------------------------------------------------------------------|------------------------------------|--------------------------------|
| Select Installation Fold                                                         | er                                 |                                |
| The installer will install AutoDVDRServic                                        | e to the following folder.         |                                |
| To install in this folder, click "Next". To i                                    | install to a different folder, ent | er it below or click "Browse". |
| Eolder:<br>D:\Program Files (x86)\DVMS\<br>Install AutoDVDRService for yourself, | or for anyone who uses this o      | Browse<br>Disk Cost            |
| Everyone                                                                         |                                    |                                |
| 🔘 Just me                                                                        |                                    | Д                              |
|                                                                                  | Cancel                             | Back Next >                    |

### 6. Confirm Installation

| AutoDVDRService                                                     |        |
|---------------------------------------------------------------------|--------|
| Confirm Installation                                                |        |
| The installer is ready to install AutoDVDRService on your computer. |        |
| Click "Next" to start the installation.                             |        |
|                                                                     |        |
|                                                                     |        |
|                                                                     |        |
|                                                                     |        |
|                                                                     |        |
|                                                                     |        |
|                                                                     |        |
| Cancel < Back                                                       | Next > |

### 7. Installation Complete click on Close

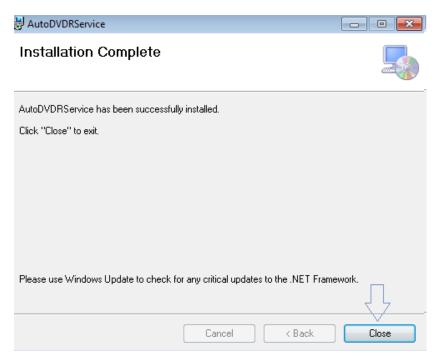

8. After the installation of Coban DVMS and the DVDR and DVDR Services Cut the folder "Coban Auto DVD" from *C*:\ and paste the folder into *D*:\

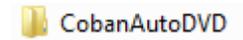

### **Updating AutoDVD files**

1. Collect the update file X:\ReferenceDoc\Coban products\current release\software\DVMS v3\Fullv.3.4\CD\AutoDVD\AutoDVDR*for Rimage* and there will be 6 files in the folder.

| eferenceDoc 🔸 Coban products 🔸 current releas | e ► software ► DVM | S v3 → Fullv.3.4 → Cl | D + AutoDVD | AutoDVDR     |
|-----------------------------------------------|--------------------|-----------------------|-------------|--------------|
| ırn New folder                                |                    |                       |             |              |
| Name                                          | Date modified      | Туре                  | Size        | File version |
| 퉬 хб4                                         | 5/6/2016 11:00 AM  | File folder           |             |              |
| C3. AutoDVDImager.exe                         | 2/4/2016 12:42 PM  | Application           | 164 KB      | 3.4.0.6      |
| AutoDVDR.exe                                  | 10/5/2015 8:14 AM  | Application           | 40 KB       | 3.4.0.15     |
| AutoDVDR.exe.config                           | 2/18/2015 4:12 PM  | CONFIG File           | 3 KB        |              |
| 🛃 AutoDVDRServiceSetup.msi                    | 7/12/2012 1:06 PM  | Windows Installer     | 491 KB      |              |
| 🛃 AutoDVDRSetup.msi                           | 6/27/2012 3:58 PM  | Windows Installer     | 9,158 KB    |              |
| Scoban.AutoDVD.BLL.BusinessObjects.dll        | 10/5/2015 8:14 AM  | Application extens    | 21 KB       | 3.4.0.15     |
| Scoban.AutoDVD.BLL.Facade.dll                 | 10/5/2015 8:14 AM  | Application extens    | 140 KB      | 3.4.0.15     |
| Scoban.AutoDVD.DAL.dll                        | 10/5/2015 8:14 AM  | Application extens    | 23 KB       | 3.4.0.15     |
| cobanDVDLabelEx.btw                           | 2/5/2013 11:01 AM  | BTW File              | 29 KB       |              |
| 📄 cobanMergeEx.txt                            | 11/15/2012 4:49 PM | Text Document         | 1 KB        |              |
| 🔯 setup.exe                                   | 6/27/2012 3:58 PM  | Application           | 418 KB      | 10.0.30319.1 |

2. Copy "AutoDVDImager.exe", "AutoDVDR.exe",

AutoDVDR.exe.config", "Coban.AutoDVD.Bll.BusinessObjects.dll", "Coban.AutoDVD.BLL.Facade.dll", "Coban.AutoDVD.DAL.dll" and paste (Replace) the files in the DVMS folder in the HDD for the DVD burner. Example *D*:\*Program Files*\*DVMS* 

3. Copy and replace the files "cobanDVDLabelEx.btw" and "cobanMergeEx.txt" from the "Autodvd for Rimage" folder to the \CobanAutoDVD\Templates in the directory of the DVD Burner HDD. Example D:\CobanAutoDVD\Templates.

| ReferenceDoc + Coban products + current releas | e ▶ software ▶ DVM | S v3 ▶ Fullv.3.4 ▶ Cl | D 🕨 AutoDVD | <ul> <li>AutoDVDR</li> </ul> |
|------------------------------------------------|--------------------|-----------------------|-------------|------------------------------|
| Burn New folder                                |                    |                       |             |                              |
| Name                                           | Date modified      | Туре                  | Size        | File version                 |
| 🐌 x64                                          | 5/6/2016 11:00 AM  | File folder           |             |                              |
| 🖏 AutoDVDImager.exe                            | 2/4/2016 12:42 PM  | Application           | 164 KB      | 3.4.0.6                      |
| AutoDVDR.exe                                   | 10/5/2015 8:14 AM  | Application           | 40 KB       | 3.4.0.15                     |
| AutoDVDR.exe.config                            | 2/18/2015 4:12 PM  | CONFIG File           | 3 KB        |                              |
| 🕞 AutoDVDRServiceSetup.msi                     | 7/12/2012 1:06 PM  | Windows Installer     | 491 KB      |                              |
| 🔂 AutoDVDRSetup.msi                            | 6/27/2012 3:58 PM  | Windows Installer     | 9,158 KB    |                              |
| Coban.AutoDVD.BLL.BusinessObjects.dll          | 10/5/2015 8:14 AM  | Application extens    | 21 KB       | 3.4.0.15                     |
| 🚳 Coban.AutoDVD.BLL.Facade.dll                 | 10/5/2015 8:14 AM  | Application extens    | 140 KB      | 3.4.0.15                     |
| 🚳 Coban.AutoDVD.DAL.dll                        | 10/5/2015 8:14 AM  | Application extens    | 23 KB       | 3.4.0.15                     |
| cobanDVDLabelEx.btw                            | 2/5/2013 11:01 AM  | BTW File              | 29 KB       |                              |
| 📄 cobanMergeEx.txt                             | 11/15/2012 4:49 PM | Text Document         | 1 KB        |                              |
| 🔯 setup.exe                                    | 6/27/2012 3:58 PM  | Application           | 418 KB      | 10.0.30319.1                 |

4. Go to the drive in which Coban DVMS is installed (D:\) and proceed to \Program Files\DVMS and right click "AutoDVDR.exe.config" to select "Edit". NOTE: If "Edit" option does not exist, select "Open with" and select Notepad.

5. Edit the value under the string for AutoDVDID. Example: The value "5410N\_TechRM" will change according to the name on <u>\\servername\videos\ftpvideos\autodvd</u> and save the setting.

```
AutoDVDR.exe.Config - Notepad
File Edit Format View Help
<?xml version="1.0"?>
<configuration>
    <configSections>
        <sectionGroup name="applicationSettings" type="System.(
            <section name="AutoDVDR.Properties.Settings" type='
        </sectionGroup>
    </configSections>
    <connectionStrings configProtectionProvider="DataProtection
        <EncryptedData>
            <CipherData>
                <CipherValue>AQAAANCMnd8BFdERjHoAwE/Cl+sBAAAA/ł
KcPmbsrrHo+5Txq93XylueR4rW+r7EgEjOdsfPMptWa09ihlQeXP8+43HqYBu92
            </CipherData>
        </EncryptedData>
    </connectionStrings>
    <applicationSettings>
        <AutoDVDR.Properties.Settings>
            <setting name="RimageDrive" serializeAs="String">
                <value>D:</value>
            </setting>
            <setting name="CobanDrive" serializeAs="String">
                <value>D:</value>
            </setting>
            <setting name="AutoDVDID" serializeAs="String">
                <value>5410N_TechRM</value>
            </setting>
```

### Updating account to CobanAutoDVDR Service in services

1. Go to the "Start" menu and right click "Computer" selecting "Manage".

2. In the "Computer Management" window, select "Services and Applications" from the left pane and find "Coban AutoDVDR". Right click "Coban AutoDVDR" and select Properties to change the "Startup Type" to "Automatic (Delayed)" to ensure Rimage services will start before Coban AutoDVD services are started to prevent errors.

3. Before exiting "Properties" make sure the login credentials are set.

| Coban AutoDVDR Service Properties (Local Computer)                                                                                                    | Coban AutoDVDR Service Properties (Local Computer)                                                                                                    |
|----------------------------------------------------------------------------------------------------|----------------------------------------------------------------------------------------------------|
| General Log On Recovery Dependencies                                                                                                    | General Log On Recovery Dependencies                                                                                                    |
| Service name: AutoDVDRService<br>Display name: Coban AutoDVDR Service<br>Description:<br>Path to executable:<br>"D:\Program Files (x86)\DVMS\AutoDVDRService.exe"                                                             | Log on as:<br><ul> <li>Local System account</li> <li>Allow service to interact with desktop</li> </ul> <li>This account: Test_BobbyG@coban.local Browse</li> <li>Password: ••••••••••••••••••••••••••••••••••••</li> |
| Startup type:     Automatic (Delayed Start)       Help me configure service startup options.                                                                                                    | Help me configure user account log on options,                                                                                                    |
| Service status:       Started         Start       Stop       Pause       Resume         You can specify the start parameters that apply when you start the service from here.       Start parameters:       Start parameters: |                                                                                                    |
| OK Cancel Apply                                                                                                    | OK Cancel Apply                                                                                                    |

| Services                                |                                                                                                    |                                            |                    |                                                             |   |
|-----------------------------------------|----------------------------------------------------------------------------------------------------|--------------------------------------------|--------------------|-------------------------------------------------------------|---|
| Select an item to view its description. | Name                                                                                                  | Description                                | Status             | Startup Type                                                | * |
|                                         | Application Infor<br>Application Layer<br>Application Mana<br>ASP.NET State Ser<br>Background Intelli | Provides su<br>Processes in<br>Provides su |                    | Manual<br>Manual<br>Manual<br>Manual<br>Manual              | ш |
|                                         | Base Filtering Engi<br>BitLocker Drive En<br>Block Level Backu<br>Bluetooth Support<br>BranchCache    | The Base Fil<br>BDESVC hos<br>The WBENG    | Started            | Automatic<br>Manual<br>Manual<br>Manual<br>Manual<br>Manual |   |
|                                         | Certificate Propag<br>CNG Key Isolation                                                               | The CNG ke                                 | Started<br>Started | Manual<br>Manual<br>Automatic (D                            |   |

4. Click "Browse" and it will take you to the "Select User" window. Select "Location" and make sure that "Entire Directory" is set to be able to find the AutoDVD burner. Under the "Enter the object name to select" textbox, enter in the username for the Rimage login and select "Check Names". When the login information is found, click "OK" and fill in the appropriate credentials such as password and account. Click "OK" to finish.

|                                             |              | Locations                               | 8 23      |
|---------------------------------------------|--------------|-----------------------------------------|-----------|
| Select User                                 | ? <b>×</b>   | Calculate to a first second to a second |           |
|                                             |              | Select the location you want to search. |           |
| Select this object type:                    |              | Location:                               |           |
| User or Built-in security principal         | Object Types |                                         |           |
| From this location:                         |              | Entire Directory                        |           |
| CBSRIMAGE2                                  | Locations    |                                         |           |
|                                             |              |                                         |           |
| Enter the object name to select (examples): |              |                                         |           |
|                                             | Check Names  |                                         |           |
|                                             |              |                                         |           |
|                                             |              |                                         |           |
|                                             |              |                                         |           |
| Advanced OK                                 | Cancel       |                                         | OK Cancel |

|                                                  | Coban AutoDVDR Service Properties (Local Computer)          |
|--------------------------------------------------|-------------------------------------------------------------|
|                                                  | General Log On Recovery Dependencies                        |
|                                                  | Log on as:                                                  |
|                                                  | Local System account Allow service to interact with desktop |
|                                                  | This account: Test_BobbyG@coban.local     Browse            |
|                                                  | Password:                                                   |
|                                                  | Confirm password:                                           |
| Select User                                      | Help me configure user account log on options.              |
| Select this object type:                         |                                                             |
| User or Built-in security principal Object Types |                                                             |
| From this location:                              |                                                             |
| CBSRIMAGE2 Locations                             |                                                             |
| Enter the object name to select (examples):      |                                                             |
| Check Names                                      |                                                             |
| Advanced OK Cancel                               | OK Cancel Apply                                             |

5. Go to "Services" and start the "Coban AutoDVDR" service and start it to make sure it runs and after verification, stop the service to proceed to the next step.